## Ročna namestitev v Internet Explorer in Google Chrome

Za delovanje portala edavki morate namestiti **Verigo SI-TRUST z vsemi povezovalnimi potrdilipotrdili**, ki je na voljo na povezavi <http://www.si-ca.si/identiteta-si-trust-root.php>

S klikom na povezavo [v obliki p7c za vpis v brskalnik](http://www.si-ca.si/crt/SI-TRUST_Root_chain.p7c) se bo prenesel certifikat na vaš računalnik. Kliknite shrani.

• [v obliki p7c za vpis v brskalnik](http://www.si-ca.si/crt/SI-TRUST_Root_chain.p7c)

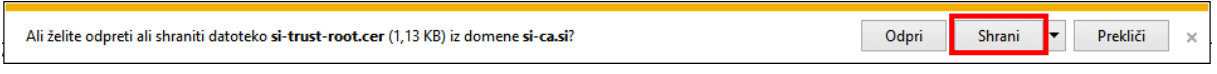

Nato kliknite Odpri mapo in preverite kam vam je shranilo potrdilo **SI-TRUST\_Root\_chain.cer**.

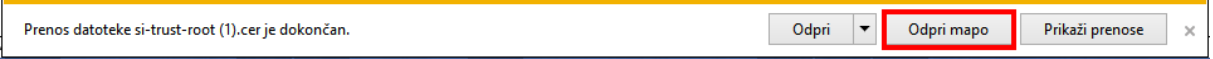

Odprite brskalnik Internet explorer. Kliknite Orodja, Internetne možnosti, zavihek Vsebina in gumb Potrdila.

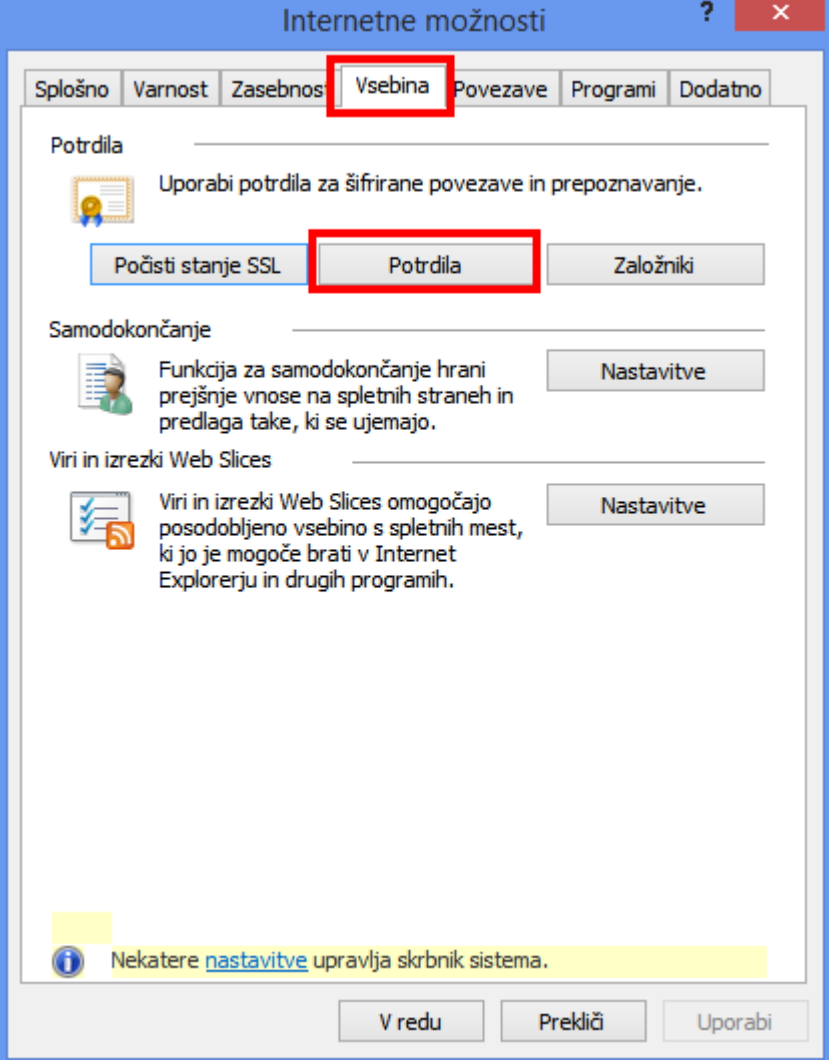

Poiščite zavihek Zaupanja vredni overitelji korenskih potrdil in kliknite nanj. Kliknite na gumb Uvozi.

and the state

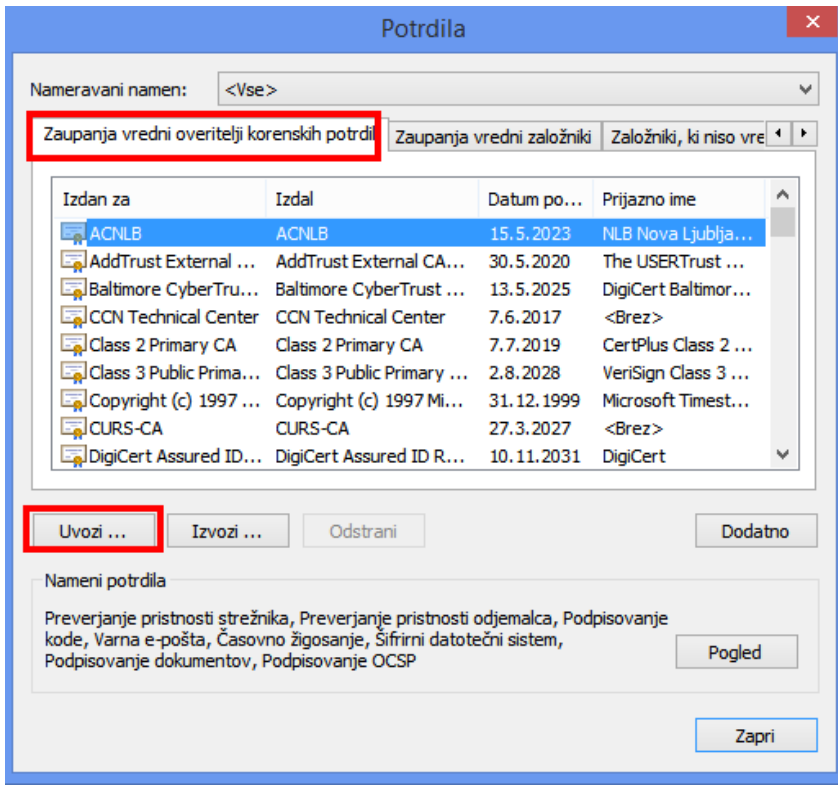

Zagnal se bo čarovnik za uvažanje potrdil. Kliknite Naprej.

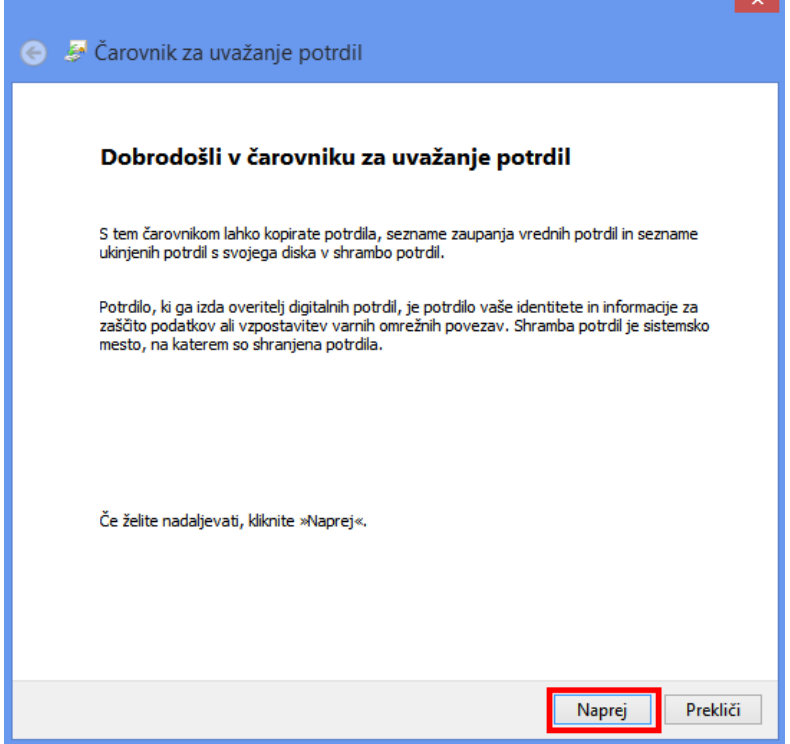

Klinite na Prebrskaj.

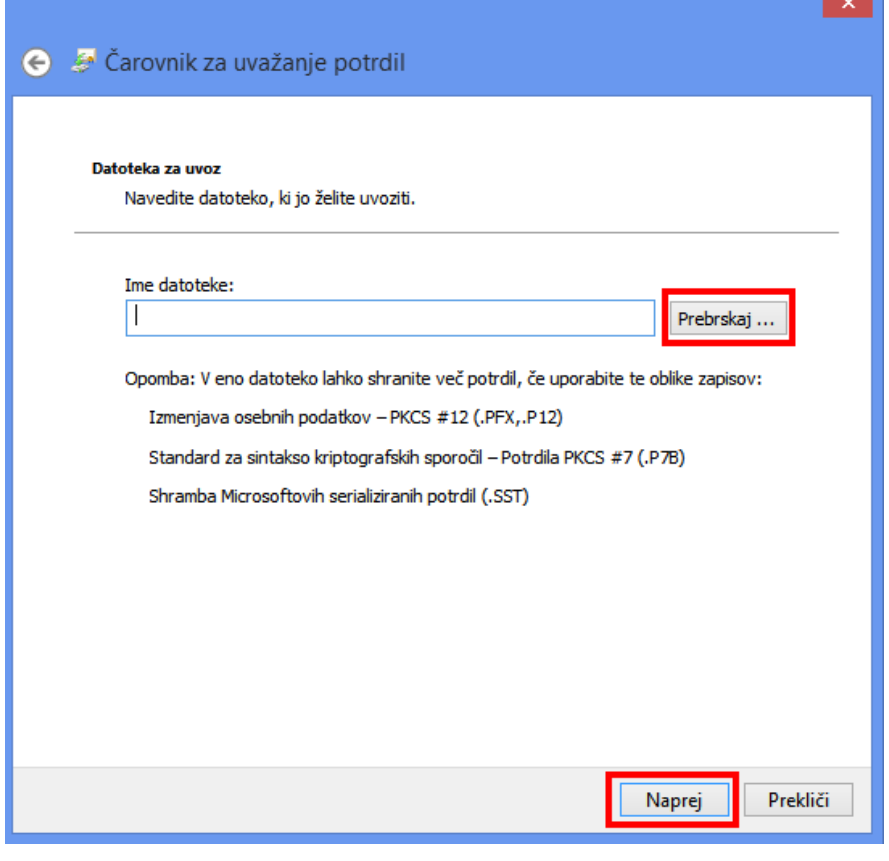

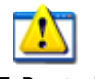

Poiščite datoteko z imenom

SI-TRUST\_Root\_chain.cer

in kliknite odpri.

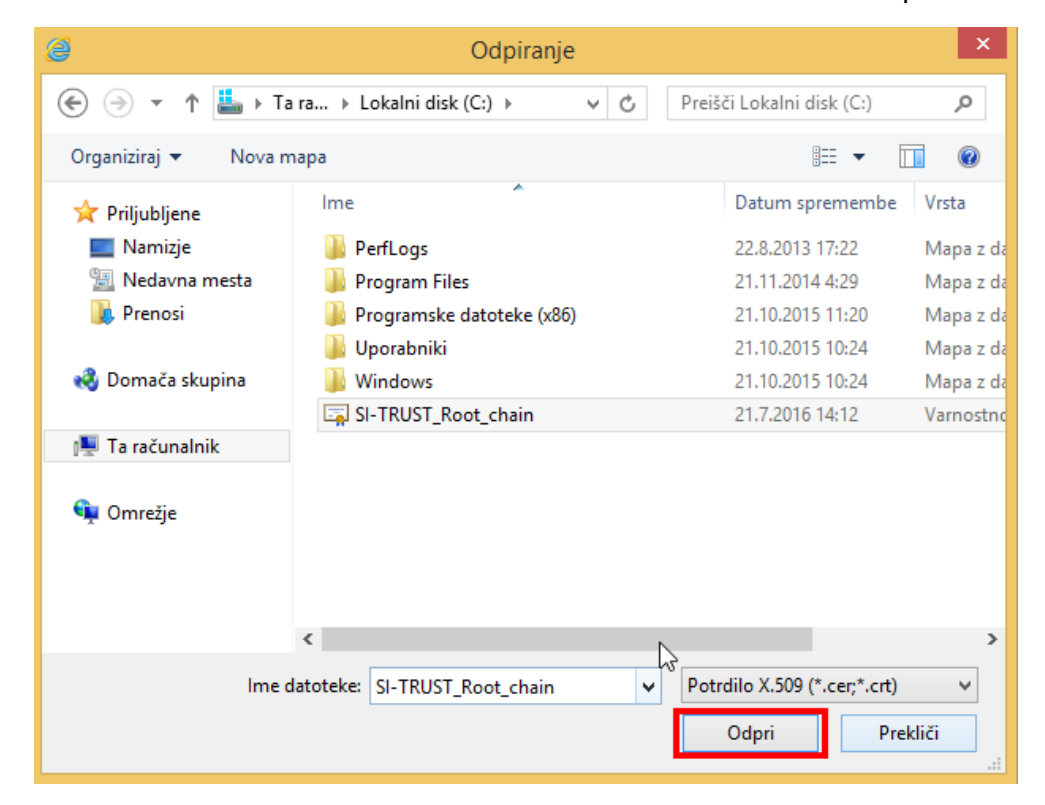

### Kliknite naprej.

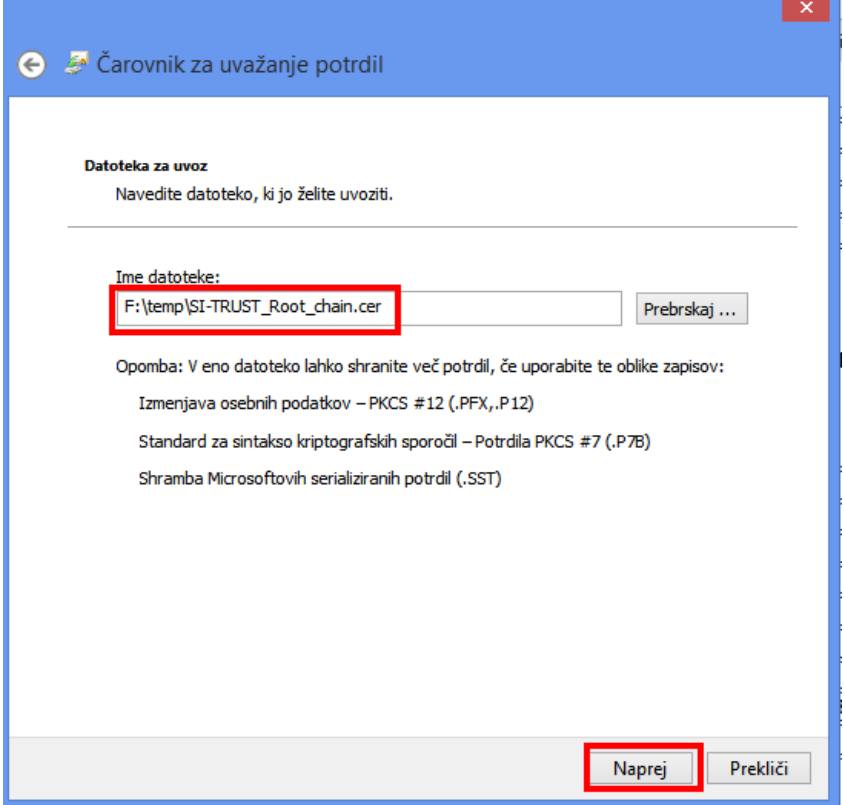

Preverite ponovno, da je izbrana shramba »Zaupanja vredni overitelji korenskih potrdil« in kliknite naprej.

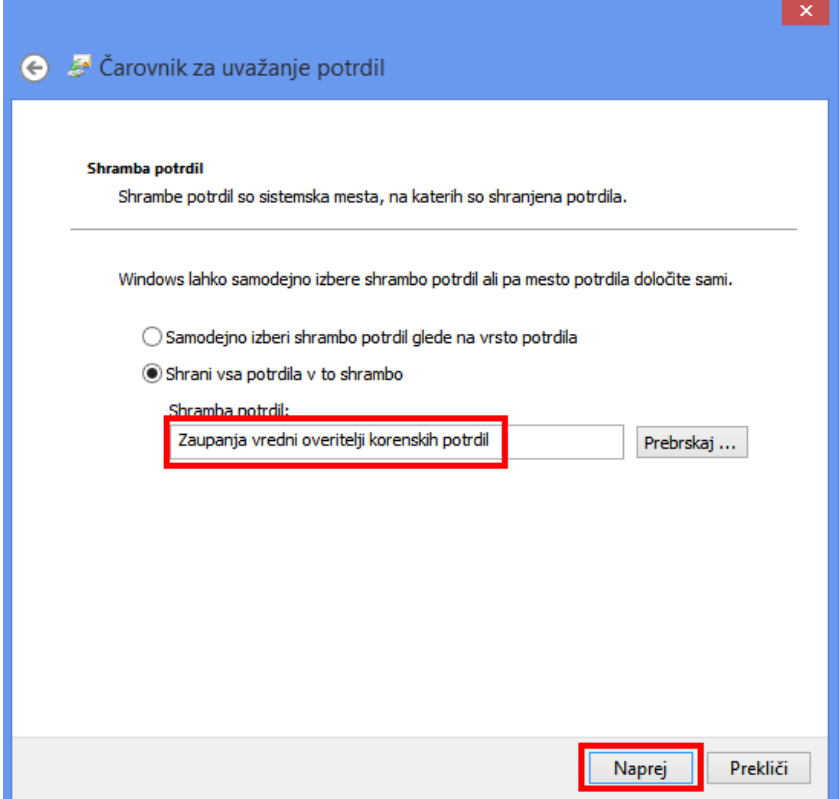

Kliknite Dokončaj in nato za vsako varnostno opozorilo kliknite DA (5 krat).

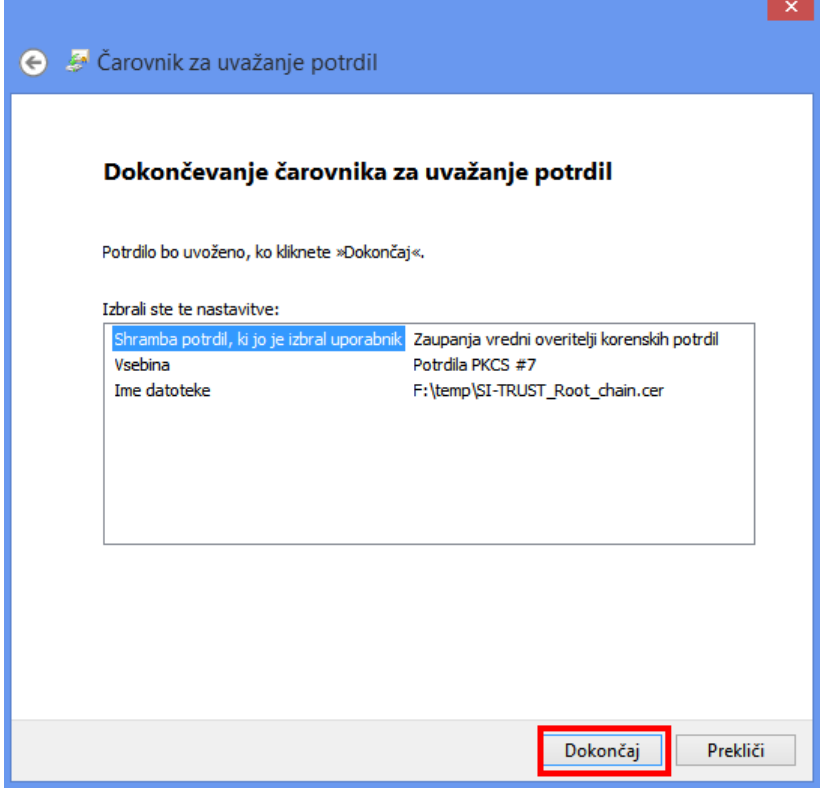

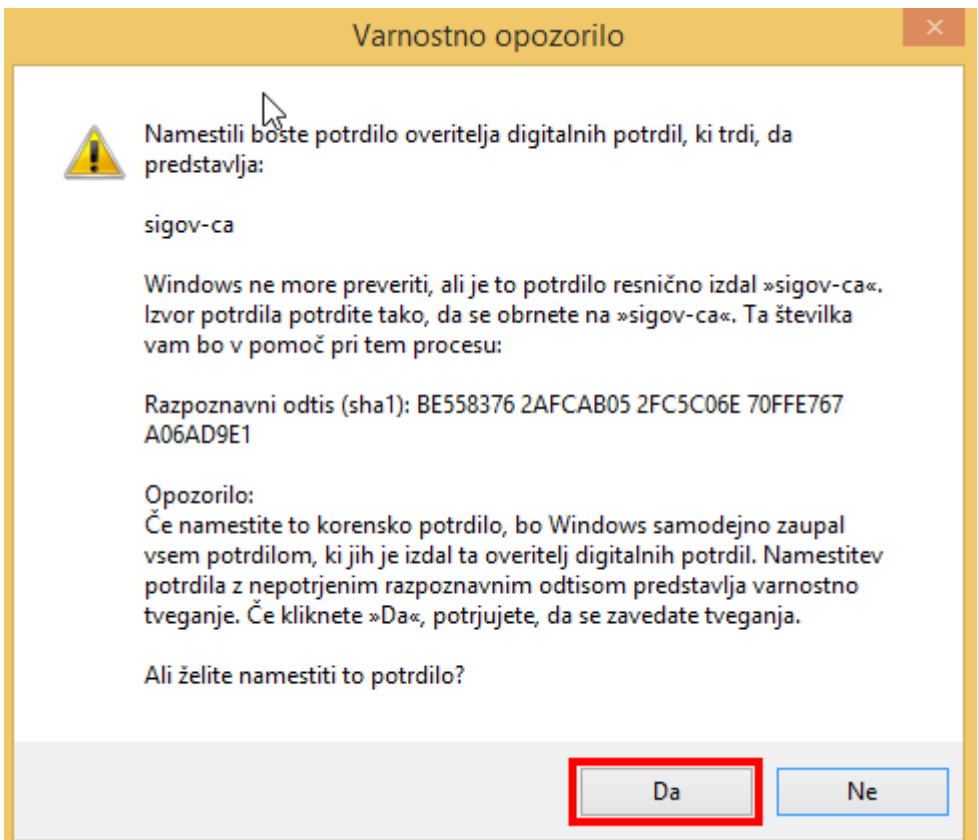

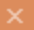

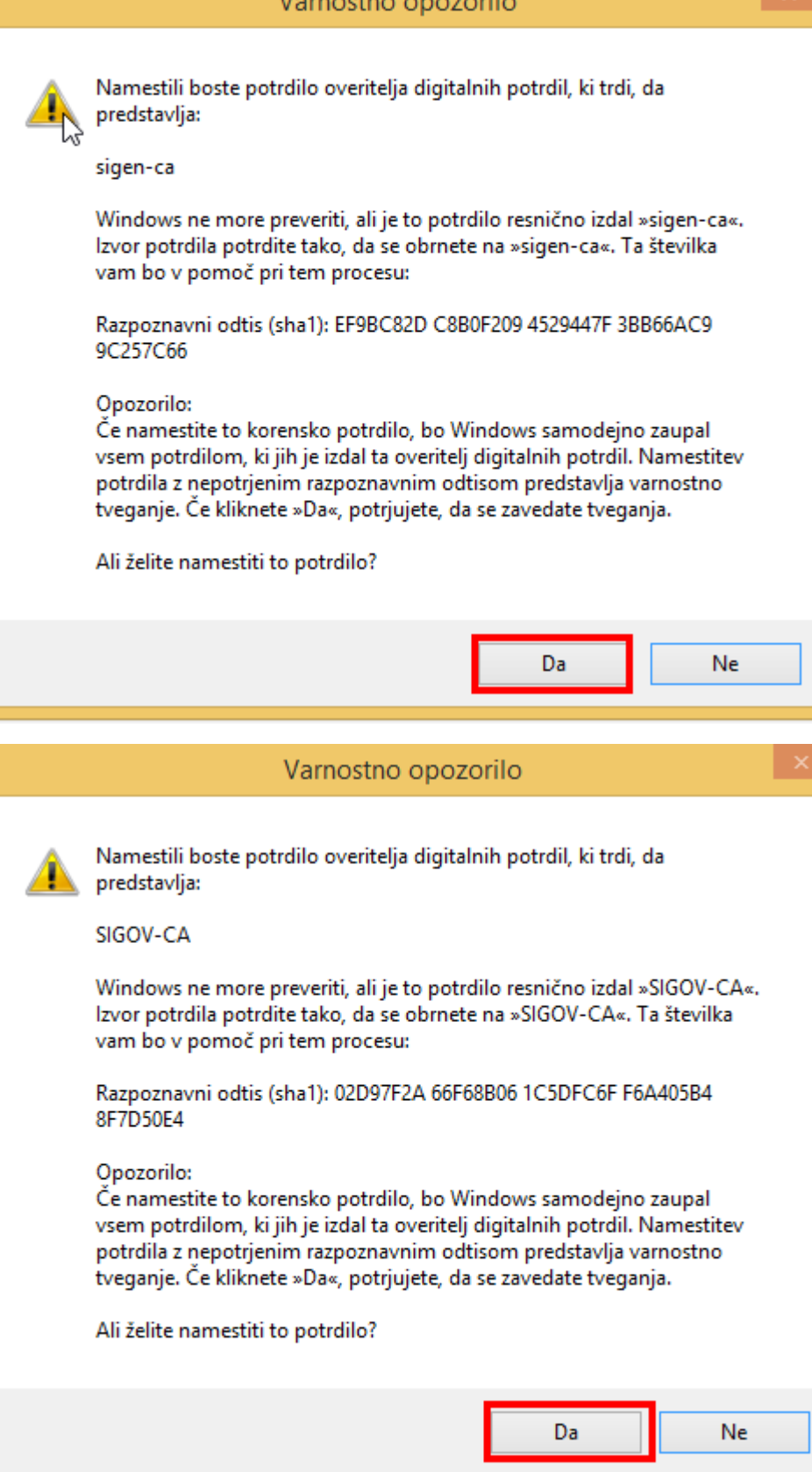

# Varnostno opozorilo Namestili boste potrdilo overitelja digitalnih potrdil, ki trdi, da predstavlja: SIGEN-CA G2 Windows ne more proveriti, ali je to potrdilo resnično izdal »SIGEN-CA G2«. Izvor potrdila potrdite tako, da se obrnete na »SIGEN-CA G2«. Ta številka vam bo v pomoč pri tem procesu: Razpoznavni odtis (sha1): D3C6C554 C171F9BA 952CE04C AC2C1C9B D68B08D4 Opozorilo: Če namestite to korensko potrdilo, bo Windows samodejno zaupal vsem potrdilom, ki jih je izdal ta overitelj digitalnih potrdil. Namestitev potrdila z nepotrjenim razpoznavnim odtisom predstavlja varnostno tveganje. Če kliknete »Da«, potrjujete, da se zavedate tveganja. Ali želite namestiti to potrdilo? Da Ne Varnostno opozorilo Namestili boste potrdilo overitelja digitalnih potrdil, ki trdi, da predstavlia: **SI-TRUST Root** Windows he more preveriti, ali je to potrdilo resnično izdal »SI-TRUST

Root«. Izvor potrdila potrdite tako, da se obrnete na »SI-TRUST Root«. Ta številka vam bo v pomoč pri tem procesu:

Razpoznavni odtis (sha1): 3A4979B4 0FA84148 8200B582 FBEEB63A **AB9919AE** 

### Opozorilo:

Če namestite to korensko potrdilo, bo Windows samodejno zaupal vsem potrdilom, ki jih je izdal ta overitelj digitalnih potrdil. Namestitev potrdila z nepotrjenim razpoznavnim odtisom predstavlja varnostno tveganje. Če kliknete »Da«, potrjujete, da se zavedate tveganja.

Da

Ne

Ali želite namestiti to potrdilo?